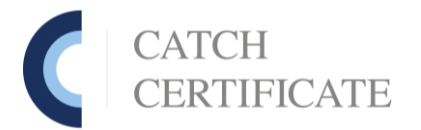

## **Brukerdokumentasjon til [www.catchcertificate.no](http://www.catchcertificate.no/)**

**Versjon 5.2017 Utviklet av: Catchcertificate SA**

#### **Gå til de forskjellige emnene ved å peke og klikke på linken under;**

### **Innholdsfortegnelse**

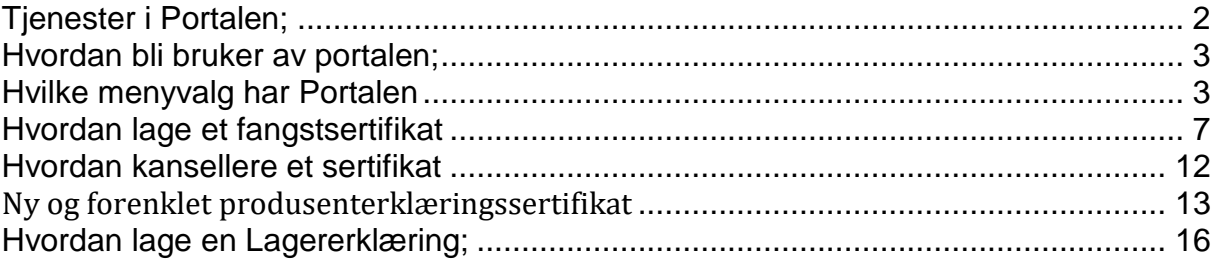

# <span id="page-1-0"></span>**Tjenester i Portalen;**

Portalen skal benyttes av alle aktører som eksporterer viltfanget fisk inn til EU, Kina, Ukraina, Japan og pr 1.1. 2018 også Serbia.

Portalen har vært i ordinær drift siden 1.1. 2010.

- *1. Kravet fra EU er at alle villfanget fangster som er fanget etter 1.1.2010, og som eksporteres inn til EU, må ha et fangstsertifikat.*
- *2. Kravet fra Kina er at alle villfanget fangster som eksporteres til Kina etter 1.1.2013, må ha et Engelsk / Kinesisk fangstsertifikat.*
- *3. Kravet fra Ukraina er at alle villfanget fangster som eksporteres til Ukraina etter 1.5.2013, må ha et Engelsk / Ukrainsk fangstsertifikat.*
- *4. Kravet fra Japan er at alle fangster av krabbe til Japan etter 25.11.2014, må ha et Engelsk fangstsertifikat tilpasset Japan.*
- *5. Kravet fra Serbia er at alle villfanget fangster som eksporteres til Serbia etter 1.1.2018, må ha et Engelsk fangstsertifikat. (Samme som EU)*

Fangstsertifikatet skal være elektronisk, og basere seg på elektronisk signatur. Eksportøren som rekvirerer fangstsertifikatet, må signere ut et fangstsertifikat, [www.catchcertificate.no](http://www.catchcertificate.no/) signerer for at dataene er validert og korrekt. *Når alle parter har elektronisk signert på fangstsertifikatet, vil eksportør kunne laste ned fangstsertifikatet fra portalen, som han igjen må videre sende elektronisk til importøren i EU eller andre land Norge har avtale med.* Samtidig vil portalen arkivere sertifikatene i en database.

Alle arkiverte fangstsertifikat vil være tilgjengelig i 5 år, under menyvalget "Arkiv".

✓ **Fangstsertifikat** er 100% basert på godkjente og validerte sluttseddeldata for fisk med **Norsk opprinnelse.** Fangstsertifikat inneholder fangstdata. Det må lages et fangstsertifikat pr forsendelse. Et fangstsertifikat kan inneholde en eller flere sluttsedler. En sluttseddel kan ha flere fangstsertifikat hvis fangsten splittes i flere forsendelser.

#### *OBS; Det er dette sertifikatet som er oversatt til Kinesisk, Ukrainsk m.f.*

✓ **Produsenterklæring** skal benyttes når fisk fra 3. land produseres i Norge. Fisk kjøpt av 3. lands fartøy, som produseres i Norge, for deretter å bli eksportert. 3. lands fangstsertifikat skal medfølge dokumentet.

#### *Likt sertifikat uavhengig hvor fisken blir eksportert!*

✓ **Lagererklæring** skal benyttes når fisk fra 3. land lagres i Norge, for så å bli eksportert uten at den blir produsert her i landet. Dette sertifikatet ligner på produsenterklæringen, også her skal fangstsertifikat fra 3. land medfølge.

#### *Likt sertifikat uavhengig hvor fisken blir eksportert!*

# <span id="page-2-0"></span>**Hvordan bli bruker av portalen;**

For å bli bruker av [www.catchcertificate.no](http://www.catchcertificate.no/) portalen må *du være godkjent som Eksportør og eller Produsent*. Alle brukere må være registrert i våre systemer. Alle brukere som ønsker å benytte [www.catchcertificate.no,](http://www.catchcertificate.no/) må ha et mobilnummer som kan motta SMS-meldinger.

Etter at brukeravtalen er signert og sendt inn, vil Catchcertificate SA behandle denne i sine interne systemer. Kontroller som; Godkjent som eksportør og eller produsent blir nå foretatt. Brukernavn sammen med pin-kode blir så sendt ut til de enkelte brukere. Sms meldingen vil koste kr. 2,-.

Pin koden benyttes ved førstegang innlogging. Når brukernavn og pinkode er tastet inn første gang, vil bruker automatisk rutes videre til en passordside. Her må bruker opprette et passord som skal benyttes ved innlogging til portalen. Passordet skal bestå av minimum 1 stor bokstav, minimum en liten bokstav og minimum et tall. Minimum 6 karakterer.

## <span id="page-2-1"></span>**Hvilke menyvalg har Portalen**

Når du er kommet inn i selve portalen, utvider menylinjen seg. Følgende menyvalg er tilgjengelig;

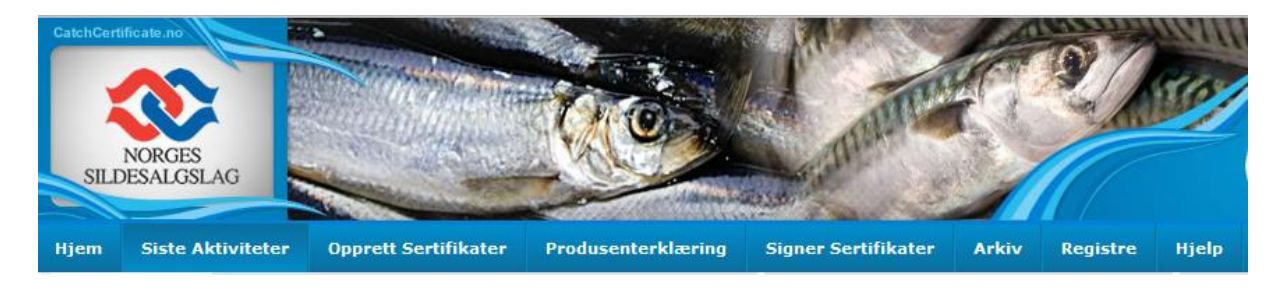

- ✓ *Siste Aktiviteter / Last Activites* (se bildet under) Her vil de siste 5 aktiviteter som er utført komme frem.
	- o De siste 5 arbeidsmappene du jobber med, men som ikke er ferdig og eller signert.
	- o De siste 5 arbeidsmappene som er signert
	- o Søkemulighet for ferdige signerte sertifikater/arbeidsenheter

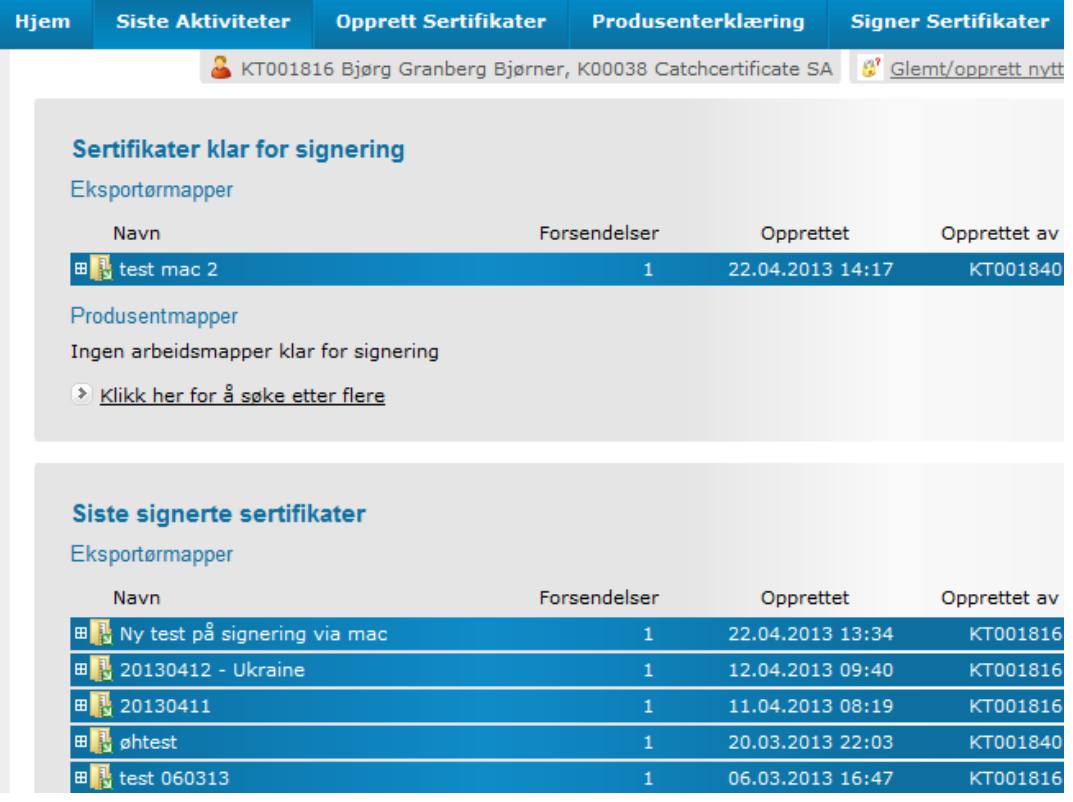

#### ✓ **Opprett sertifikat / Assemble Documents**

o *Arbeidsmappe / Work Unit* – (se under) Dette er en arbeidsmappe hvor eksportør kan lage sine forsendelser til en eller flere importører.

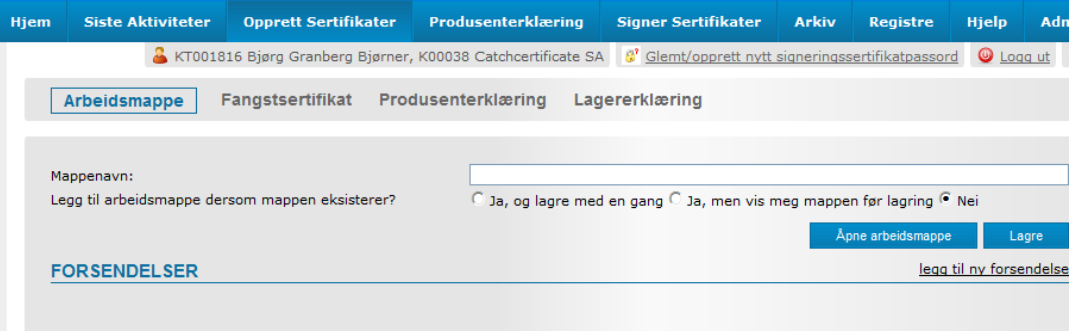

I dette bildet kan en navngi og lagre en arbeidsbok, *eller åpne en arbeidsmappe/Work Unit som er generert og lagret, men ikke signert*, velge knappen **Søk** / **Search** for opphenting av mappen.

o *Fangstsertifikat / Regular Certificates* – I dette bildet vil vi starte ut og lage en helt ny forsendelse med fisk fra **Norsk opprinnelse**.

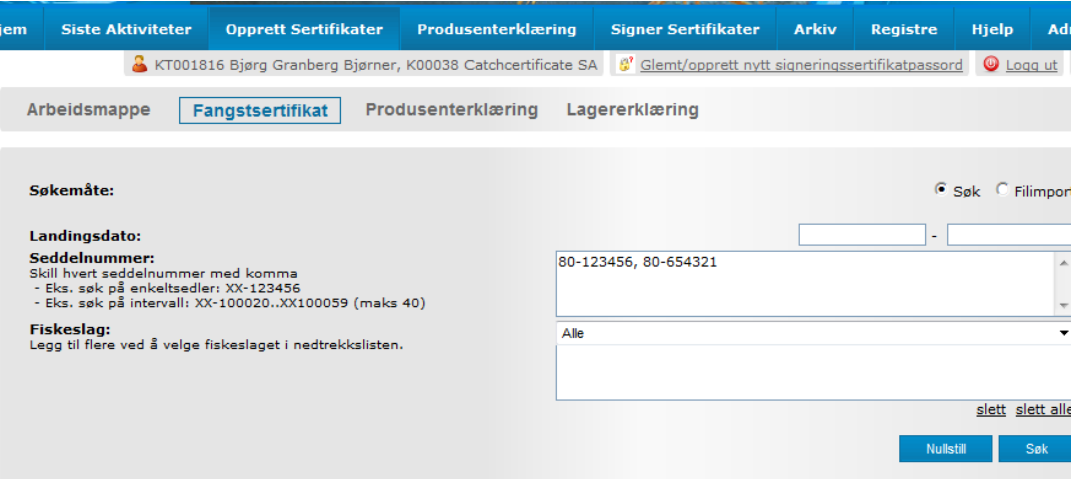

- Når valget **Søk / Search** er valgt under **Søkemåte**, er det mulig å hente en eller flere sluttsedler- og eller landingssedler. Skriv inn sluttseddel- og eller landingsseddel nummeret slik som i eksempelet over. Søker du frem flere en 1 seddel, skilles hver seddel med et **komma** (kommaseparering). Du kan søke frem en serie med sluttsedler- og eller landingssedler ved å benytte **to punktum** mellom første og siste nummer i serien (maks 40 sedler i hvert søk). Det er mulig og sorte på et eller flere fiskeslag som er i forsendelsen ved å velge et og et fiskeslag i neddroppslisten i feltet for **Fiskeslag**.
- Når valget **File Import** er valgt under **Søkemåte**, er det mulig å laste opp en fil med minimum **sluttseddel nummer og**

**fiskeslag** med semikolon som skille mellom feltene. Det er også laget er filformat som tar høyde for alle transportdetaljer i forsendelsen. Da blir hele arbeidsmappen fylt ut i en engang. Filformatet kan dere få ved å henvende dere til **post@catchcertificate.no**

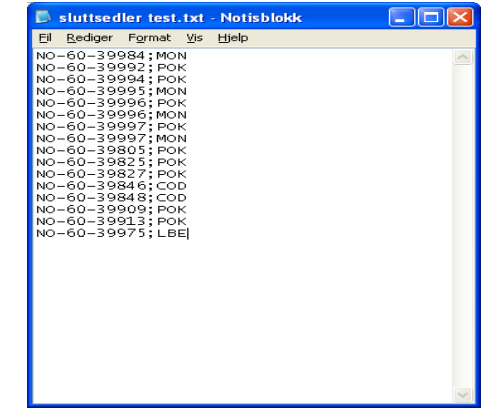

- o **Produsent erklæring / Producer Declaration** I dette menyvalget ligger ferdig signerte produsent erklæringer klar for eksportør. I forkant har Produsenten gjort ferdig sertifikatet, og signert det. Eksportør kan nå ta produsenterklæringen med i sin forsendelse/arbeidsmappe.
- o **Lagererklæring / Storage Declariation** Lagererklæringen skal benyttes når fisk fra 3. land lagres i Norge, for så å eksportere den ut av landet, uten at den blir produsert. Dette sertifikatet ligner på produsenterklæringen, men lages og signeres av eksportør.
- ✓ **Produsenterklæring / Producer Declaration** menyvalget som skal benyttes av **godkjente produsenter**. Sertifikatet skal benyttes når utenlandske båter har landet fisk i Norge. Fisk kjøpt av fartøy fra 3. land, som produseres i Norge, for deretter å bli eksportert ut av Norge. Fangstsertifikat

fra 3. land (flaggnasjon på båt) skal medfølge sertifikatet. Et eller flere fangstsertifikat kan lastes opp i portalen, og knyttes til en Produsent erklæring.

- ✓ **Signer sertifikater / Sign documents –** hovedmeny for sertifikat/arbeidsmapper som er klar for signering. Her kan sertifikatene søkes frem og signeres ferdig.
- ✓ **Arkiv / Archive** hovedmeny for arkivet for deg, og din kollega. Arkivet er på selskapsnivå, med mulighet til å søke på egne, kollega og alles dokument.
	- o **Kansellering** av et sertifikat utføres fra Arkiv menyen. Etter at sertifikatet er søkt frem fra arkivet vil kanselleringsikonet ligge til høyre i

linjen for sertifikatet som skal kanselleres.

- ✓ **Registre** her finner du oversikt over alle dine importører, transportører og eller produsenter. Aktørene kan settes i aktiv, inaktiv eller du kan editere dem.
- ✓ **Hjelp / Help** brukerveiledninger oversikt over FAO koder på fiskeslag oversikt over tollkoder NO / EU

## <span id="page-6-0"></span>**Hvordan lage et fangstsertifikat**

#### **Alternativ for en eller flere (få) sluttsedler;**

- ➢ Pek og klikk på menyvalget *Opprett sertifikat* /*Assemble document, Fangstsertifikat / Regular Certificates*
- ➢ Ønsker du å søke på **l**andingsdato, skriv inn dato fra og til (dd.mm.åååå) her trenger du ikke fylle inn noe.
- ➢ Skriv inn sluttseddel nummer i feltet for *Sluttseddelnummer* **/** *Sales note number(s):* Bruk **kommategn** mellom hver sluttseddel du skriver inn.
- ➢ Velg fiskeslag i rullegardinet for **Fiskeslag /** *Species***:**, ønsker du flere fiskeslag, velges et og ett fiskeslag, som legger seg i en liste under rullegardinsvalget
- . ➢ Pek og klikk på knappen *Søk* **/** *Search*.
- ➢ Ønsker du å begynne forfra igjen, bruker du knappen *Nullstill* **/** *Clear* for å få blanke ark igjen.
- ➢ Merk de sluttseddellinjene som du ønsker å ha med i denne forsendelsen. Pek og klikk på boksen  $\Box$  til venstre for sluttseddel nummeret den vil da få en  $\checkmark$  i seg.

Boksen  $\Box$  sales note number / seddelnummer ved å klikke på dette valget, velger du alle sluttsedler i en engang.

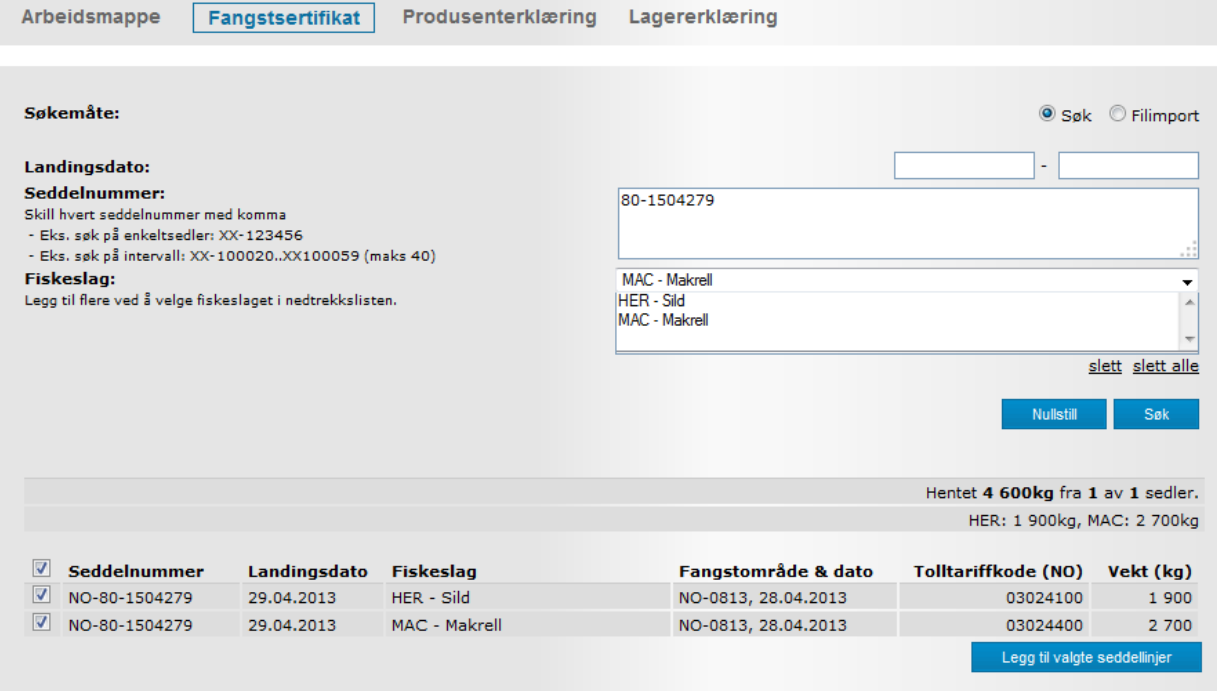

➢ Pek og klikk på *Legg til valgte seddellinjer / Add selected*. Bildet for forsendelse- og transportdetaljer kommer frem;

➢ Bildet for forsendelse- og transportdetaljer kommer frem;

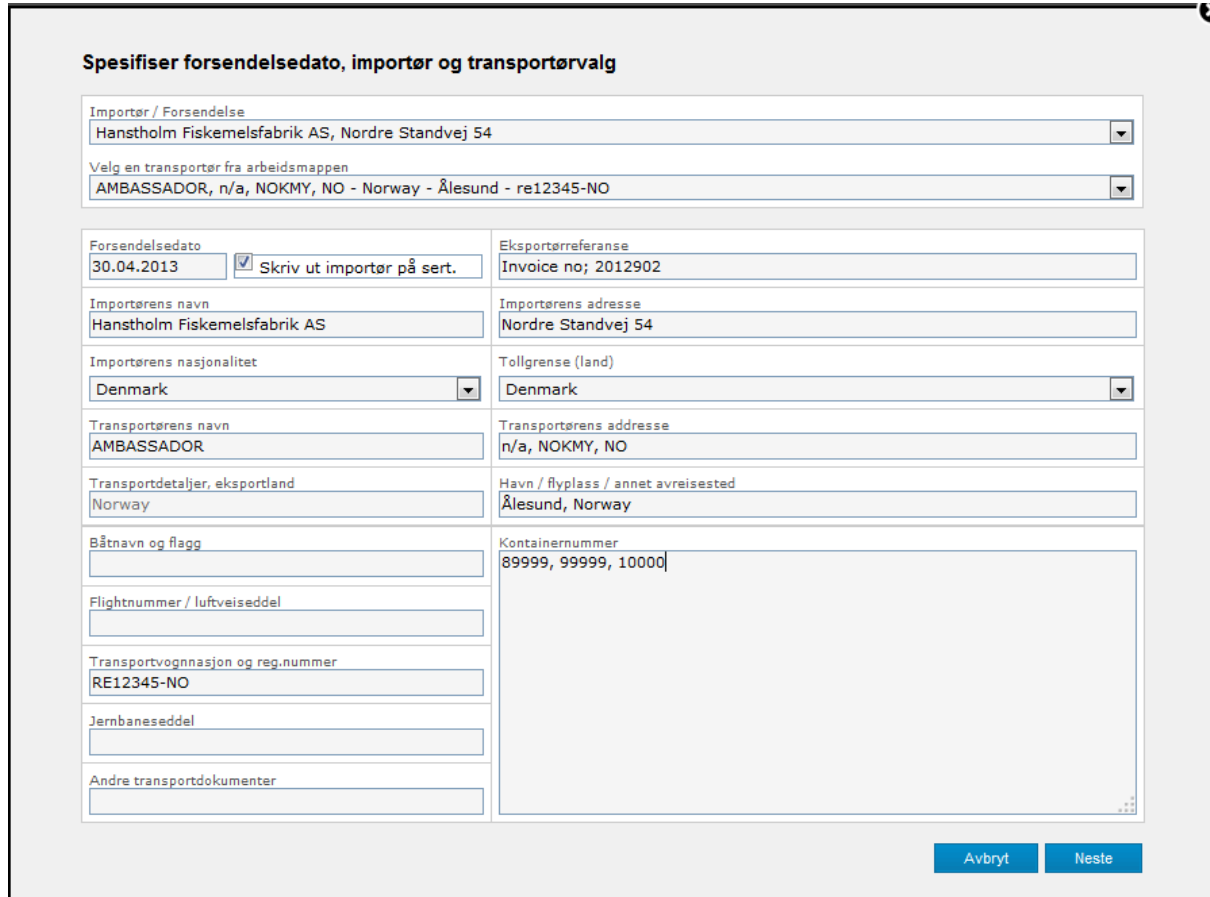

Velg Importør fra listen, eller skriv inn ny importør / transportør. OBS; Hvis du taster inn ny importør og eller ny transportør, vil detaljene bli lagret inn i registeret for importør og transportør når arbeidsmappen blir lagret. Neste gang du benytter denne importøren og eller transportøren kan du hente frem detaljene fra rullegardinmenyen.

- ➢ Transportdetaljene kan nå fylles inn. *Du må fylle inn et av følgende felt*;
	- o Båtnavn og flagg / Vessel name and flag
	- o Flightnummer / luftveiseddel / Flight number/airway bill
	- o Transportvognnasjon og reg.nummer /Truck nationality and reg number
	- o Jernbaneseddel / Railway bill number
	- o Andre transportdokumenter / Other transport documentsBenyttes
	- o *Kontainernummer / Container nummer(s),* skrives numrene inn i dette feltet med komma separering

Trykk Neste knappen

# ➢ Bildet for Spesifiser forsendelsen kommer frem

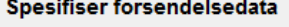

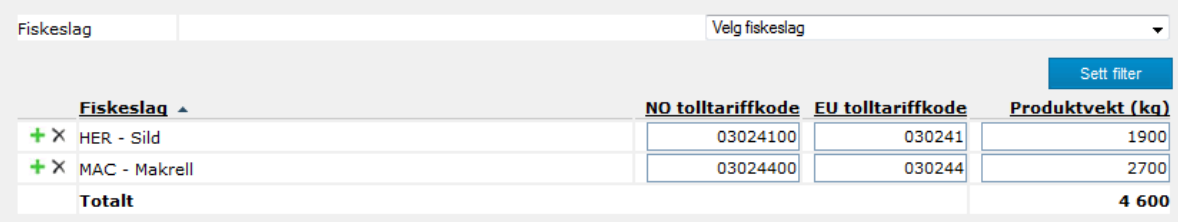

Tilleggsdata for forsendelsen skal nå legges inn. Her skal den produserte / eksporterte vare legges inn med riktig Norsk produktkode/tolltariff kode EU tolltariffkoden kommer automatisk med 6 siffer.

Ellers presenteres dataene pr fiskeslag.

<u>anti-idence Consolicitly Deducations Longraph</u>

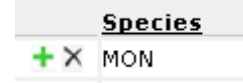

- o Pek og klikk på *det grønne kryss,* da får du en ekstra linje for det fiskeslaget. Benyttes når et fiskeslag er produsert til flere produkter. De norske tollproduktkodene blir benyttet som må felt, men du kan også skrive inn EU's tollkoder hvis du har dem, det vil være tilhjelp for din importør.
- o Pek og klikk på *det sort krysset* hvis du ønsker å slette en linje.
- ➢ Pek og klikk på *OK* når hele forsendelsen er dokumentert med tolltariffkodene og eksportert vekt.

Informasjonen som skal inn i fangstsertifikatet er nå på plass. Se eksempel;

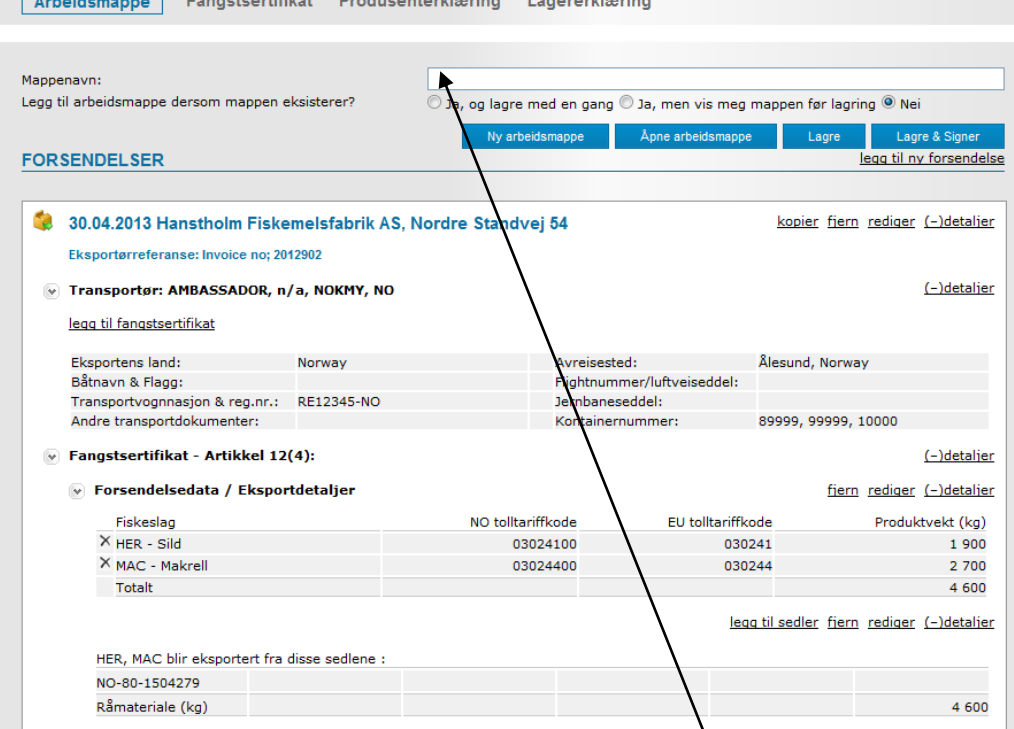

Sett inn et navn på din forsendelse i feltet for **Mappenavn / Work Unit Name.**

➢ Alle delene i forsendelsen kan slettes, endres eller legges til.

Til venstre for detaljen finner du kopier fiern rediger (-)detaljer eller legg til sedler fjern rediger (-)detaljer .

- ➢ Nå er hele forsendelsen ferdig. For å lagre arbeidsmappen, pek og klikk i Mappenavn / *Work unit name*; og skriv inn et arbeidsmappenavn. For en "fornuftig" navnestandard, tenk søk og gjenfinning i arkiv i etterkant.
	- o *Lagre / Save knappen* vil lagre arbeidsmappen. For å hente opp en usignert arbeidsmappe for å redigere innhold, gå til menyen *Opprett sertifikat / Åpne arbeidsmappe* – klikk på **Søk** knappen. I listen som nå kommer opp, inneholder alle usignerte mapper. Klikk på ønsket mappe navn, og du er tilbake til å se innholdet i mappen. Velg *rediger* til høyre for det elementet du ønsker å redigere, se illustrasjon i forrige punkt.
	- o *Lagre & signer / Save & Sign knappen* vil lagre og sende deg til Signering av din arbeidsmappe/ forsendelse.

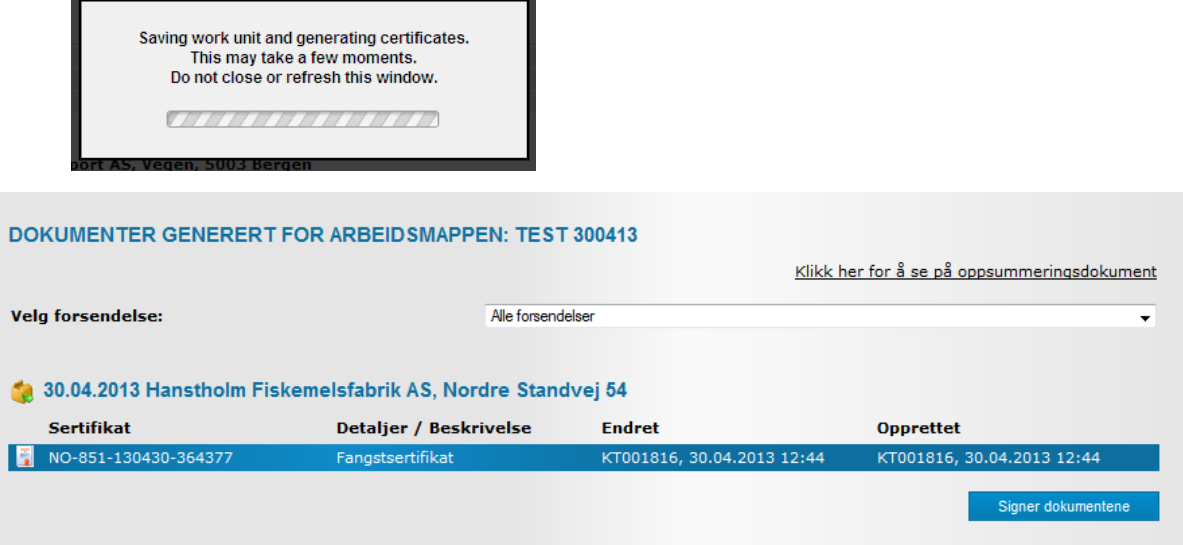

➢ Pek og klikk på *Signer dokumentene / Sign documents knappen* følgende vindu kommer nå opp;

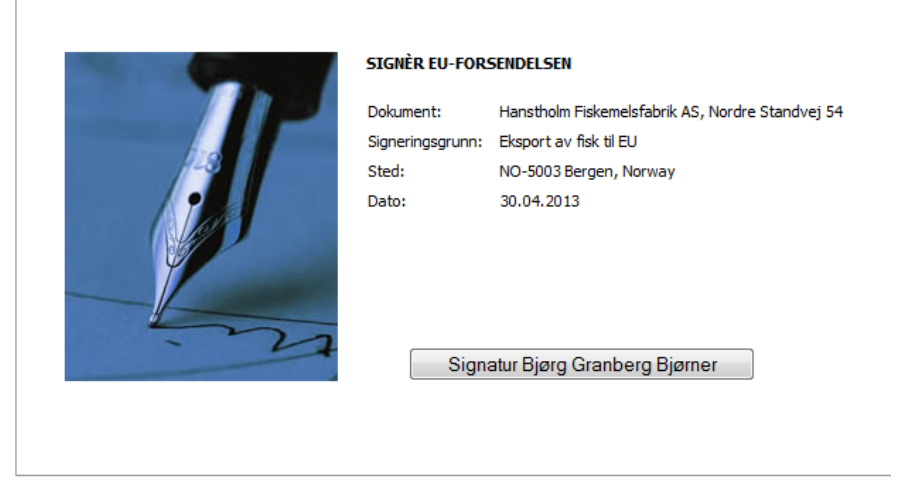

Pek og klikk på knappen med navnet ditt i. Et lite vindu med ønske om signeringspassord dukker nå opp. Skriv inn signerings passord (ditt

personlige).

Hvis du ikke har laget et signeringspassord, må du først gå til linken; **8** Glemt/opprett nytt signeringssertifikatpassord. Denne linken vil være rød, hvis du

ikke har opprettet signeringspassord og eller at passordet er gått ut på dato.

Ved førstegangs opprettelse av passord vil du måtte generere et passord bestående av 1 stor bokstav, 1 liten bokstav, 1 tall og minimum 6 karakterer. Passordet skal så bekreftes en gang til.

Deretter blir du bedt om å signere, pek og klikk på knappen med navnet ditt, og skriv inn passordet du nettopp har laget eller har.

NB: Passordet du nå har laget **må** du huske, da det er personlig, og det kan ikke finnes frem igjen av oss på support.

➢ Forsendelsen er nå signert og verifisert av fangstsertifikatmotoren.

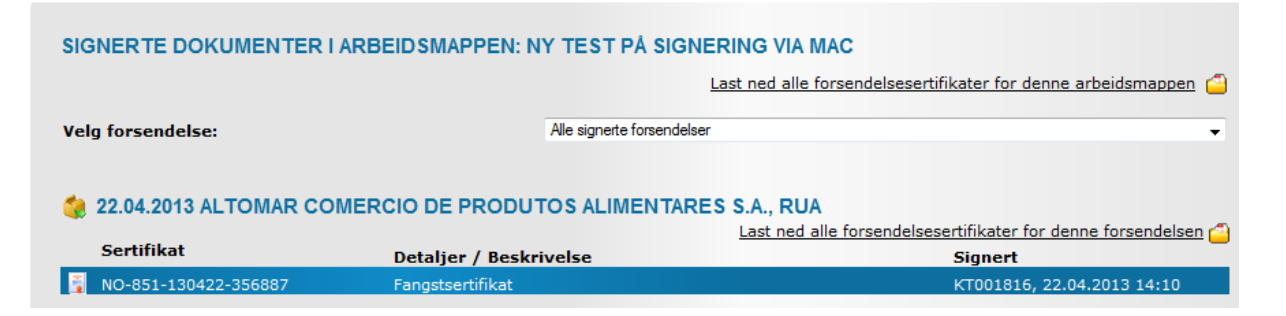

Pek og klikk på *Last ned alle forsendelsessertifikater for denne forsendelsen / Download Consignment certificate* linken, og velg lagre som. Lagre dokumentet på din datamaskin.

➢ Åpne epost leseren din, og legg til filen med sertifikatet du lagret på din datamaskin (en .zip fil), send den så til din importør/kunde.

Husk at *tollsystemet Twinn* skal ha Fangstsertifikat dokument nr inn i rubrikk 44.

Hvis du har en speditør som lager tollpapirer, så må han få denne informasjonen.

- ➢ Under menyvalget *Siste aktiviteter / Last Activities* vil nå denne forsendelsen ligge under *Siste signerte sertifikater / Last signed Certificates*.
- ➢ I tillegg vil denne forsendelsen finnes under menyvalget *Arkiv / Archive*.

# <span id="page-11-0"></span>**Hvordan kansellere et sertifikat**

➢ Under menyvalget *Arkiv / Archive* søkes alle signerte sertifikater frem.

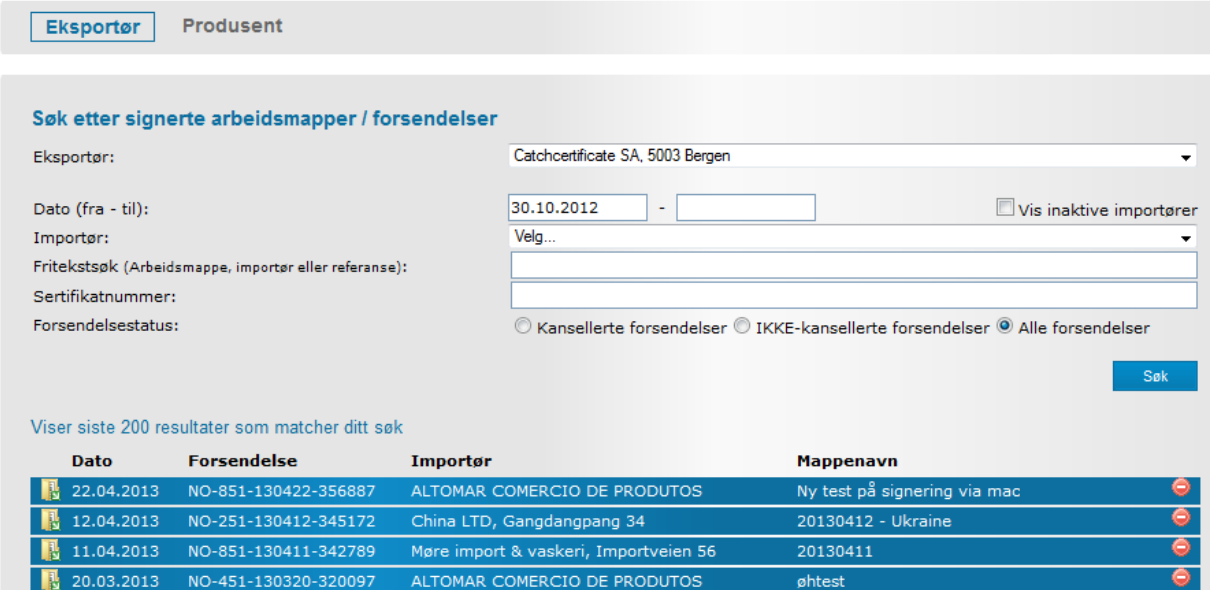

> Til høyre i linjen til forsendelsen er det et rødt/hvit ikon **o**, for å kansellere pek og klikk på dette ikonet, og kanselleringsrutinen starter.

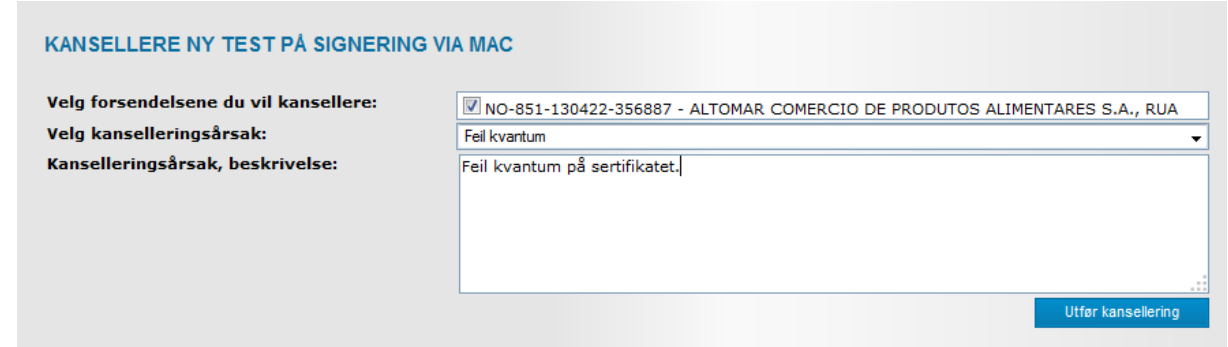

- ➢ Velg kanselleringsårsak i neddroppslisten, og skriv en kort kommentar. Pek og klikk på *Utfør kansellerings knappen.*
- ➢ Man må signere elektronisk på alle kanselleringer i systemet.

## **Hvordan lage en Produsent erklæring - Producer Declaration eller en Lagererklæring - Storage Declaration!**

Produkter som stammer fra 3.land fartøy skal ledsages av en *Produsenterklæring*, der det redegjøres for fangstens utnyttelse (landet vekt og produktvekt). *3. lands fangstsertifikat* skal vedlegges. Dersom slike produkter bare lagres og ikke bearbeides i Norge skal de ledsages av en *Lagererklæring,* også dette skjemaet skal ledsages av *3. lands fangstsertifikat*.

EU's forordning har følgende tekst på hva som regnes som produsert vare, og hva som regnes som ikke produsert vare;

*N.B: Freezing is not regarded as processing, but rather preservation. For freezing of products Article 14(1) applies as explained in the paragraph before. However, other conservation methods, such as drying, salting or smoking are processing, since the structure of the product is significantly changed by such treatments.*

### <span id="page-12-0"></span>**Ny og forenklet produsenterklæringssertifikat**

*Produsenterklæringen benyttes for fisk som ikke har norsk opprinnelse.* Er du både produsent og eksportør, vil du nå kunne fullføre produsenterklæringen når den blir laget.

**Svar Ja** på spørsmålet «Vil du at forsendelsen automatisk skal opprettes når produsenterklæringen signeres?»

Svarer du **Nei** på dette spørsmålet så må produsenterklæringen plukkes opp under menyen **Opprett sertifikat | Produsenterklæring** samme prosedyre som før. Spesifiser eksportør

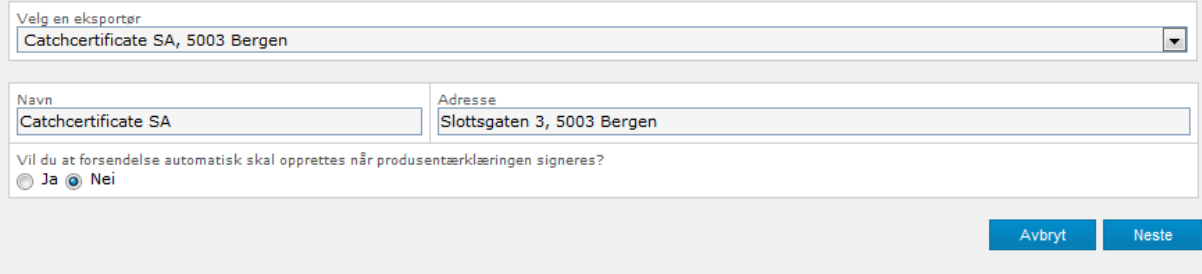

Eksempelet under viser den videre saksgang når du svarer **Ja** på spørsmålet. Fyll inn importørs/kunde navn i feltet **Importørs navn** hvis importør er **ny**, eller hent importør/kunde via neddropps liste under **manuell / Ny.**

Standard forsendelses dato er dagen dato, endre dato til riktig forsendelse ved behov.

Eksportørsreferanse er et fritekst felt som kan benyttes til informasjon om forsendelsen – eksempelvis faktura nummer.

Importørs/kunde nasjonalitet er ett nytt felt som må fylles inn, og vil senere være lagret i registeret.

Tollgrense (land) er nytt felt som må fylles inn, også dette feltet blir lagret i registeret. Tollgrense land skal være det land hvor varene blir tatt inn og fortollet altså eksempelvis EU's ytre grense. Se eksempelet nedenfor.

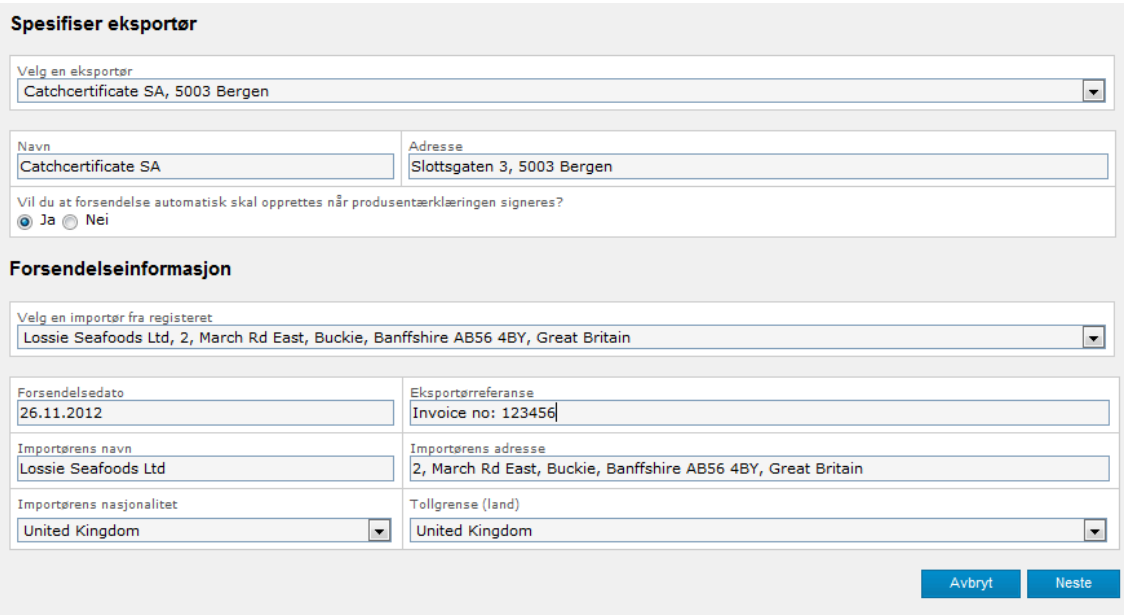

Under hvilket salgslagsområde ble varene produsert? Hvitfisk har 5 geografiske salgslag; Norges Råfisklag lengst nord i landet. Sunnmøre og Romsdal, Vest Norges, Rogaland og Skagerakfisk. Pelagisk fisk har ett salgslag Norges Sildesalgslag.

Navn/adresse/Godkjennings nr på det produksjonsanlegget hvor varene er produsert i Norge.

Helsesertifikat er ikke en del av fangstsertifikatene, benytt derfor NA (not applicable), dato (dd.mm.åååå)

Fyll inn EU's tolltariffkode på det produktet du skal eksportere. Beskriv produktet på engelsk!!

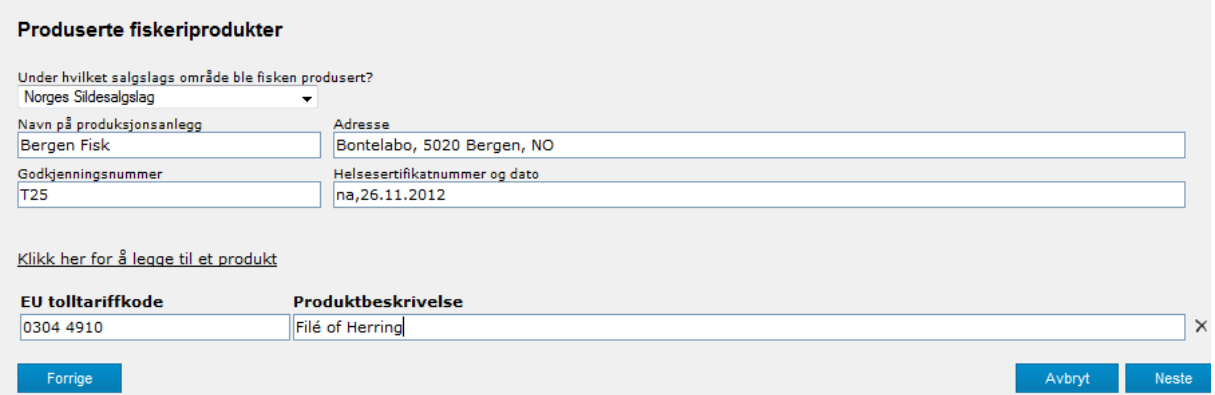

Neste vindu tar for seg 3. lands fangstsertifikat. 3. lands fangstsertifikat må ha fil type .**pdf**. Hent dokumentet opp via **Bla gjennom…** knappen. Deretter trykker du på **Last opp** knappen.

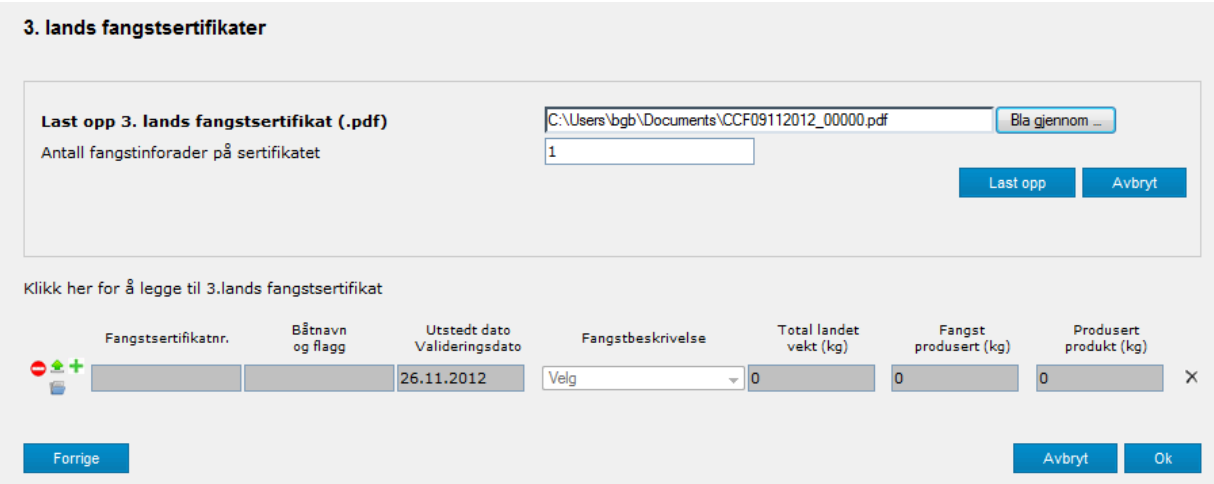

Haken til venstre for linjen viser at du har fått lastet opp dokumentet korrekt. Fyll inn 3. lands fangstsertifikat nr., navnet på båten som har fisket, fartøyets hjemland. Velg fiskeslag i listen. Fyll inn totalt hva båten har landet av det fiskeslaget, hvor mye av fangsten du har benyttet for å få produsert produkt. Produsert produkt er det samme kvantum som du har på din eksport faktura.

Skal du benytte samme 3. lands fangstsertifikat for et nytt fiskeslag, velg ikonet +. Trenger du å laste opp et nytt 3. lands fangstsertifikat, velg linken **«Klikk her for å legge til 3. lands fangsertifikat».** For å slette en linje velg **X** til høyre for linjen. Se eksempelet nedenfor;

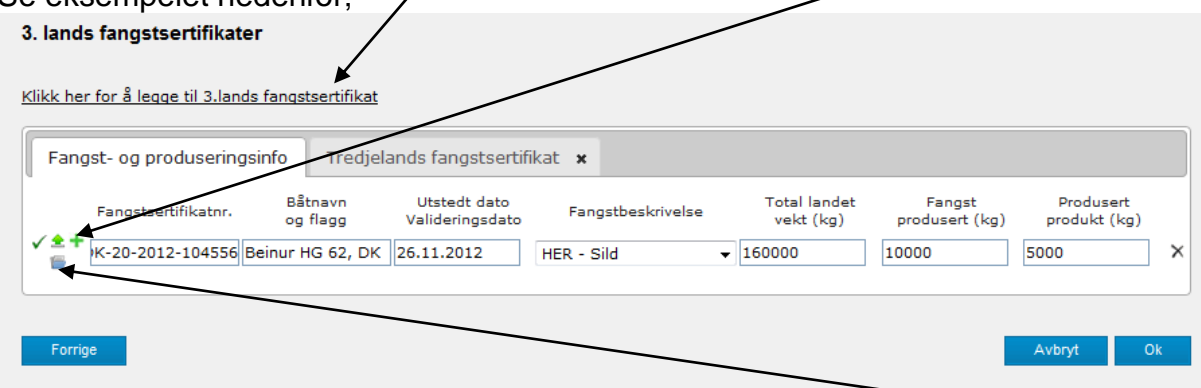

Ny funksjonalitet er og forhåndsvise 3. lands fangstserifikat. Klikk på ikonet, og en **ny flipp** åpner seg med det innskannede dokument. For å gå tilbake til informasjonen som skal inn på linjen, klikk på taggen **«Fangst- og produseringsinfo»**

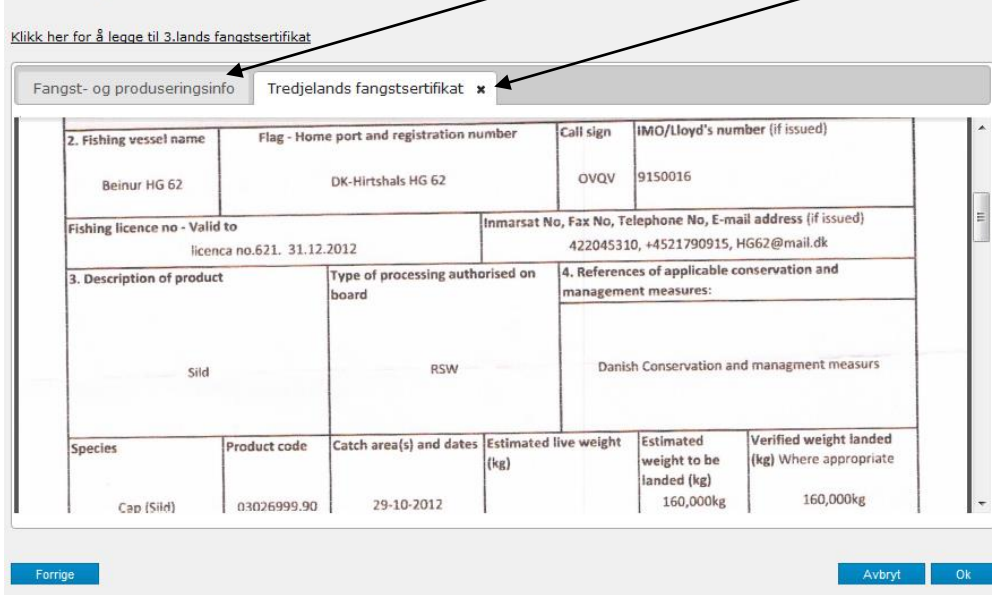

Arbeidsmappen må få et navn, og deretter Lagre knappen, skal forsendelsen signeres med en gang, så benyttes Lagre og Signer knappen.

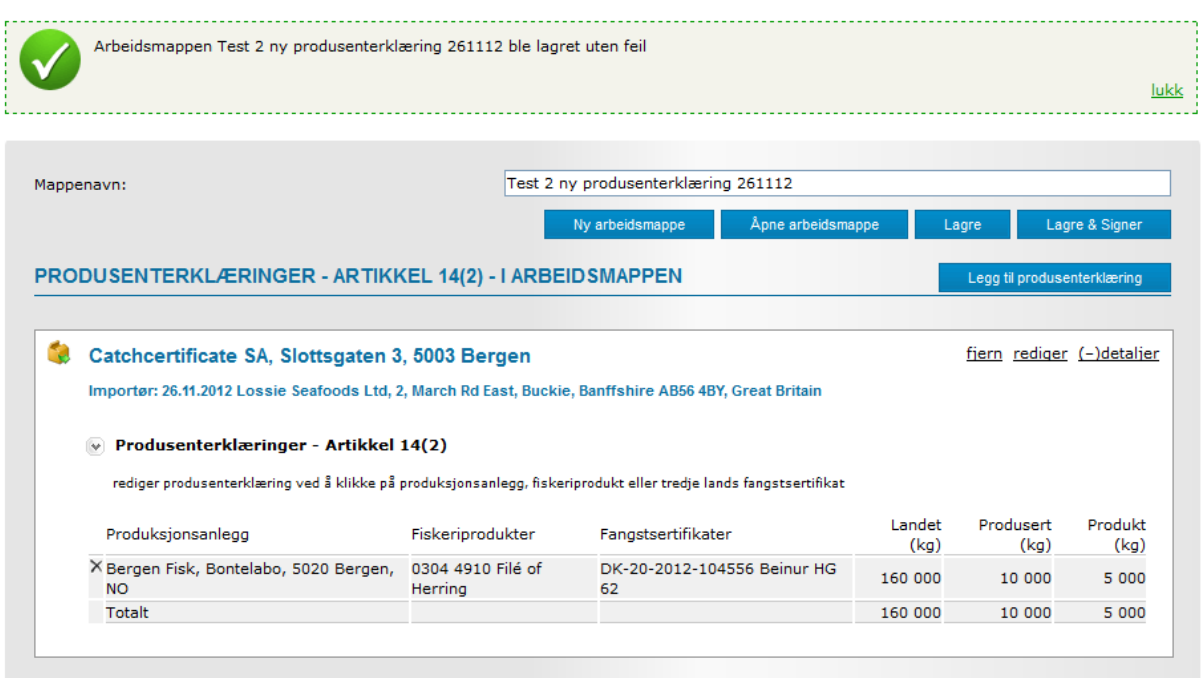

Signer Produsenterklæringen, og last den ned til din datamaskin. zip filen som du nå har lastet ned på PC'en inneholder både produsenterklæringen i signert stand, samt 3. lands fangstsertifikat. Send zip filen til din kunde eventuelt også til din speditør.

## <span id="page-15-0"></span>**Hvordan lage en [Lagere](http://www.catchcertificate.no/secure/IndirectImpPopupBase.aspx?form=indirimp_cons_new&updid=ctl00$_cphMain$_btnAddNewStorDec)rklæring;**

EU's forordning har følgende tekst på hva som regnes som produsert vare, og hva som regnes som ikke produsert vare;

*N.B: Freezing is not regarded as processing, but rather preservation. For freezing of products Article 14(1) applies as explained in the paragraph before. However, other conservation methods, such as drying, salting or smoking are processing, since the structure of the product is significantly changed by such treatments.*

- **1.** Logg deg inn i portalen
- **2.** Pek og klikk på menyvalget *Opprett sertifikat / Assemble Documents* deretter velg undermeny *Lagererklæring / Storage Declaration*;

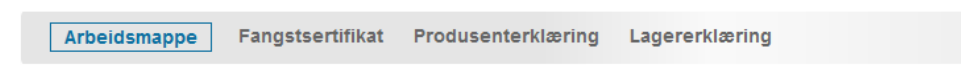

**3.** Følgende bilde kommer frem;

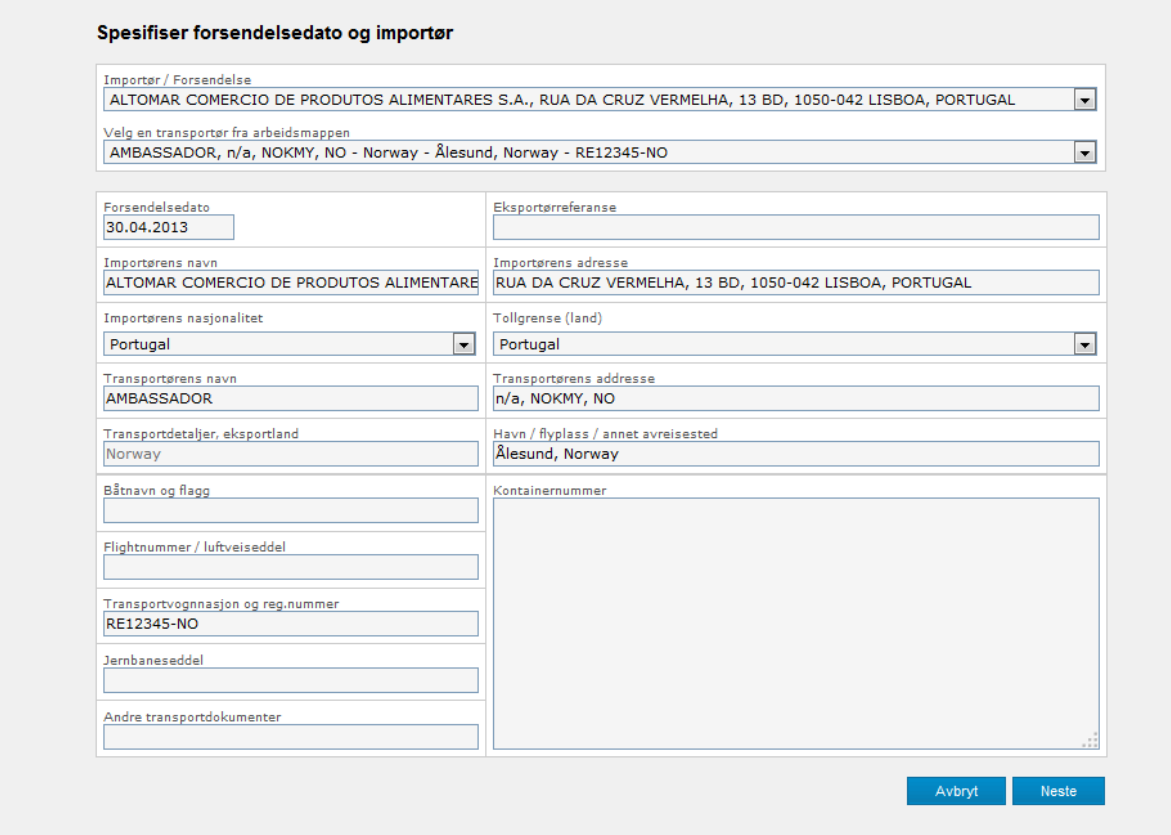

Her skriver du inn navn på importør og transportør, eller du velger en allerede eksisterende importør fra "dropp down" listen til venstre i feltet. Velg knappen *Neste / Next***.**

4. Bildet for Lager- og omlastingsinformasjon kommer opp;

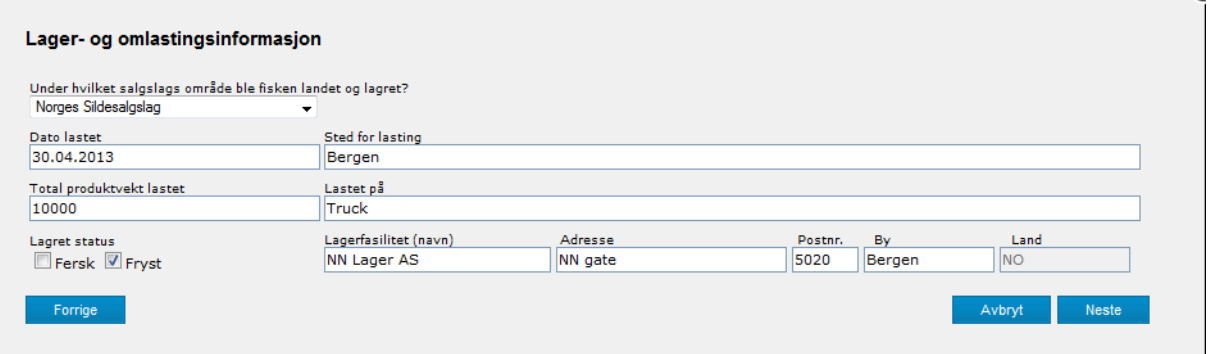

Ē

Følgende felter skal fylles inn;

**Dato losset;** er samme felt som «date reloading» på sertifikatet **Sted for lossing;** «port / place of reloading"

**Total produktvekt laster**; "Total product weight reloaded" – forsendelses kvantum **Lastet på;** "Reloaded onto : Vessel name, flag or description of other means of transport used"

Fyll inn **Fersk** eller **Frys** feltet, deretter **navn** og **adresse** på **lagerfasiliteten**.

Klikk på **Neste** knappen;

Nå har du kommet til bildet der du skal laste opp 3. lands fangstsertifikat. Har du fått et fangstsertifikat fra båtens flagg myndighet på papir, skann

dokumentet inn på din datamaskin som et .pdf dokument.

For å hente et fangstsertifikat klikk på det grønne ikonet <sup>1</sup>, så åpnes muligheten til å finne frem det innskannede dokumentet. Klikk på knappen **Bla gjennom…** for å finne det innscannede dokumentet ditt på din datamaskin/nettverk. Filen må være en .pdf fil.

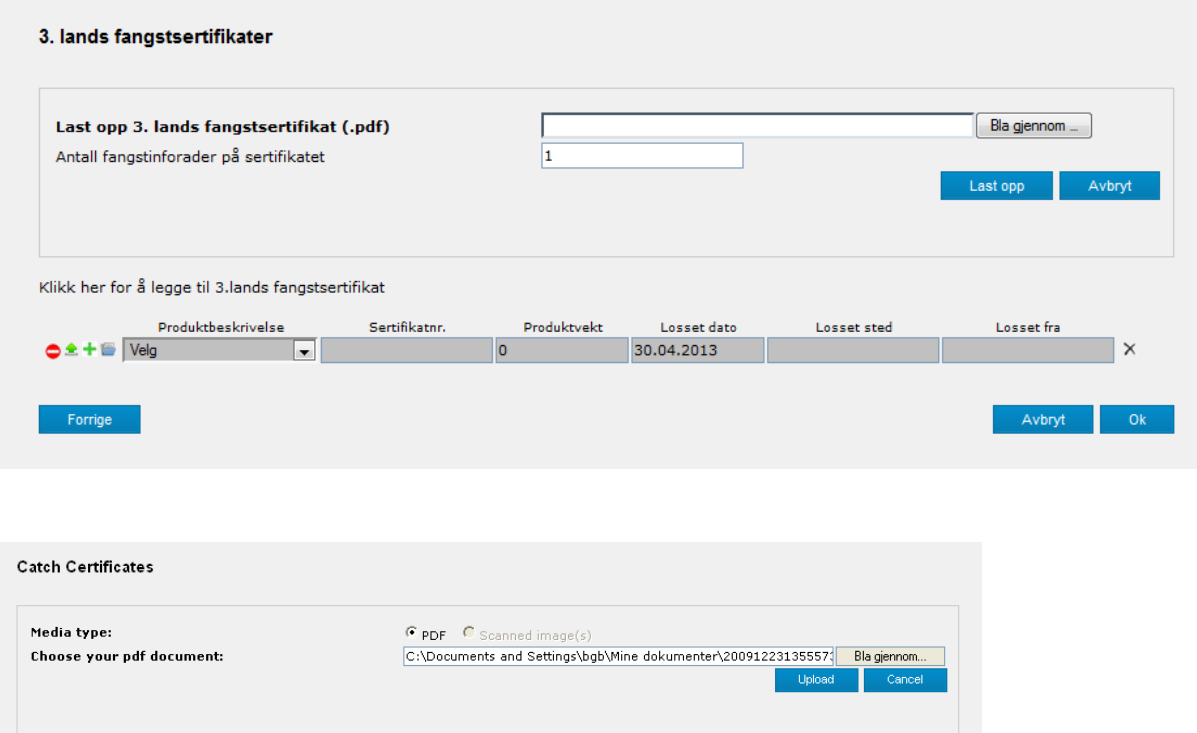

Klikk på knappen *Last opp / Upload***.** Og linjen din får en godkjent grønn hake til venstre.

- a. Velg fiskeslag fra neddroppslisten
- b. fyll inn fangstsertifikat dokument nummer

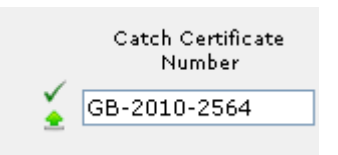

- c. fyll inn produkt vekten som skal eksporteres
- d. dato for landingen / losse dato
- e. hvilken havn/losse sted landingen er gjort
- f. Losset fra / båtnavn/flaggstad

Haken til venstre for linjen viser at du har fått lastet opp dokumentet korrekt. Skal du benytte samme 3. lands fangstsertifikat for et nytt fiskeslag, velg ikonet +. Trenger du å laste opp et nytt 3. lands fangstsertifikat, velg linken **«Klikk her for å legge til 3. lands fangsertifikat».** For å slette en linje velg **X** til høyre for linjen.

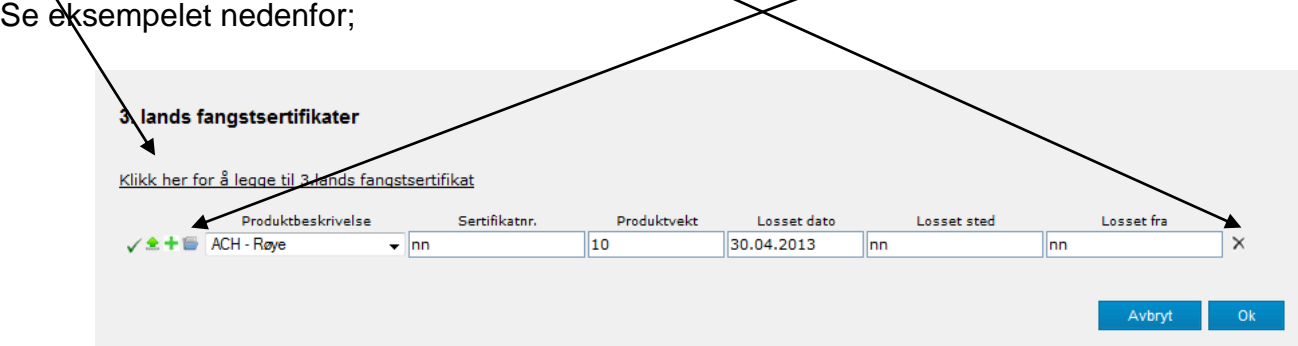

Pek og klikk på knappen *OK / Next*

5. Innholdet i lagererklæringen er nå fullført.

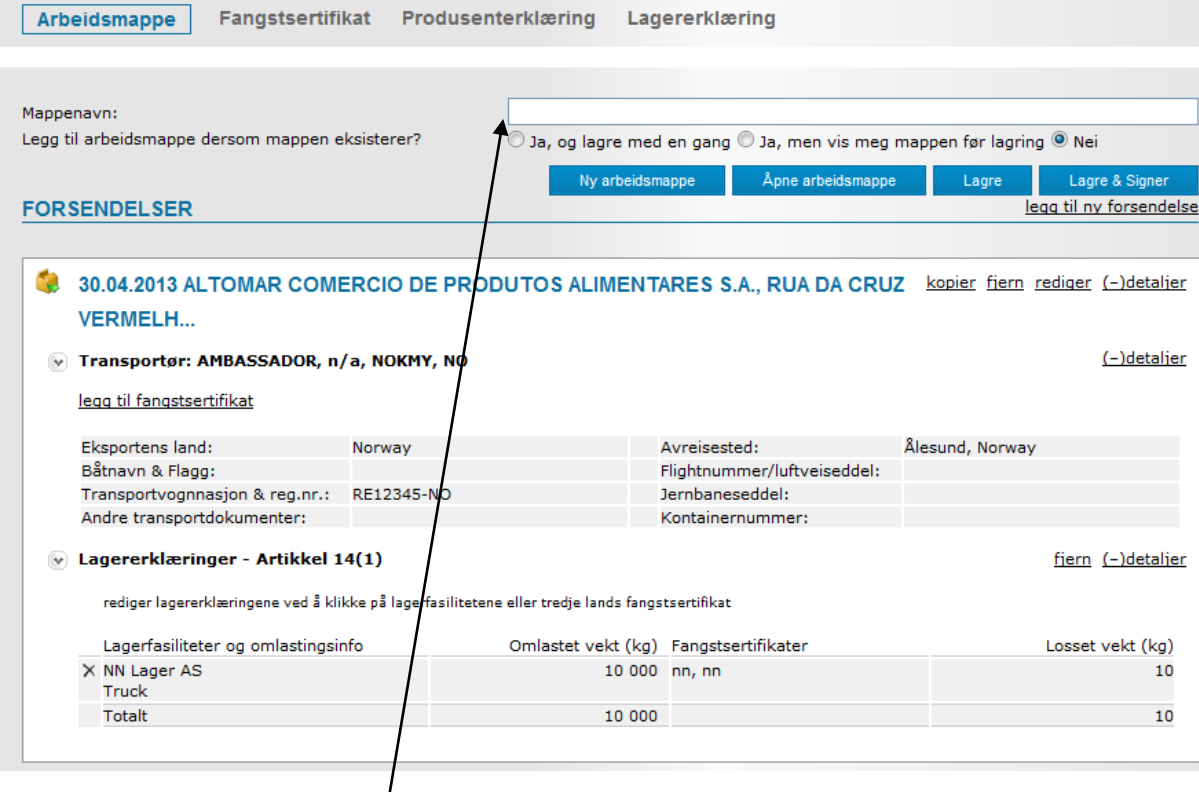

Lagererklæringen lagres som en *Arbeidsmappe / Work Unit.*

Skriv inn et mappenavn i feltet for *Mappenavn*. Husk å klikke **Lagre** knappen før du går videre, eller du velger **Lagre & Signer** knappen fordi du er ferdig og vil starte signeringsprosessen.

Signer Lagererklæringen, og last den ned til din datamaskin. zip filen som du nå har lastet ned på PC'en inneholder både lagererklæringen i signert stand, samt 3. lands fangstsertifikat. Send zip filen til din kunde eventuelt også til din speditør.

Lykke til!